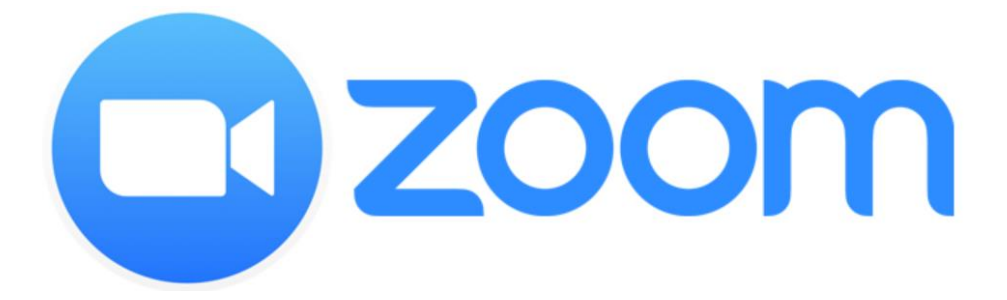

# **初めてのZOOM(ズーム) インストールと使い方 手引き**

#### **ZOOM(ズーム)って何?**

ZOOMは、パソコンやスマートフォンを使ってテレビ電話機能で 会議や講座をインターネット上に開催するためのアプリです。

指定の時間に、その**招待のアドレス(URL)**をクリックするか、 **ミーティングID**を入力するだけで、レッスンや講座に参加できます。

**ZOOMは『オンラインレッスン』や『オンライン講座』に必要な機材**

Zoomは、パソコン、タブレット、スマートフォンなど で使用することが出来ます。

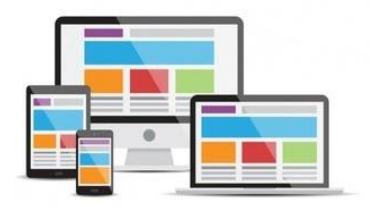

#### **ZOOMはインストールすればすぐに使えます**

ZOOMをスマホにインストールしておけば、すぐに使うことが出来ます。 インストールも使い方も簡単です。 手順をご案内します。 ※インストールとは、スマホでZOOMが使えるようにセッティングすることです。

### **ZOOM(ズーム)のインストール手順①**

#### **ZOOM(ズーム)をインストールするための準備**

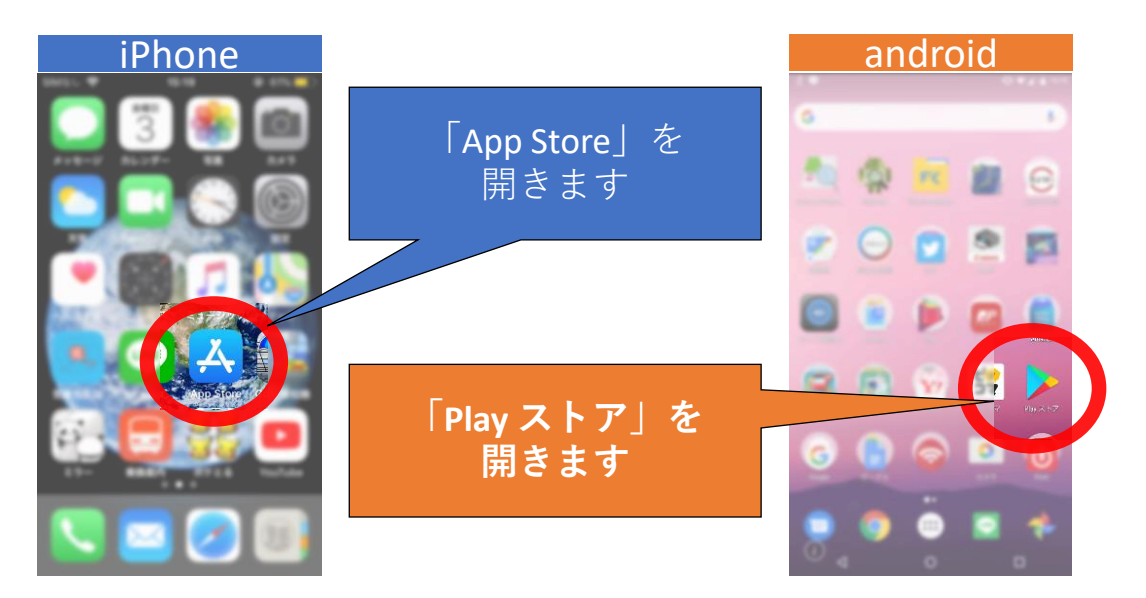

## **ZOOM** (ズーム) のインストール手順②

#### **ZOOMアプリを検索します**

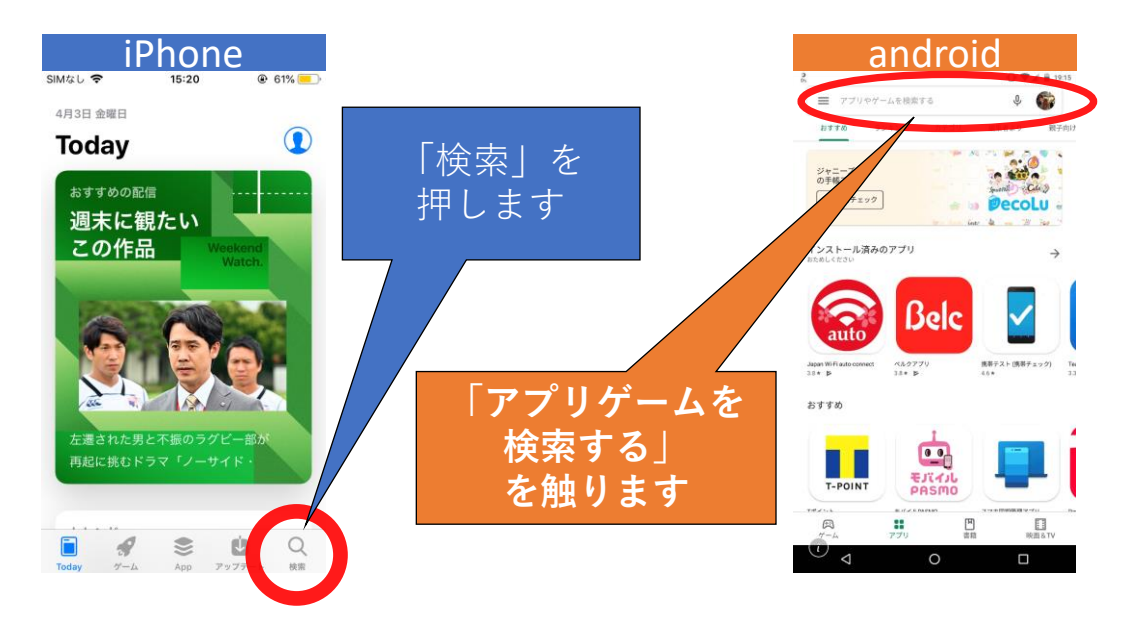

## **ZOOM** (ズーム) のインストール手順③

### **ZOOM(ズーム)を検索するために入力します**

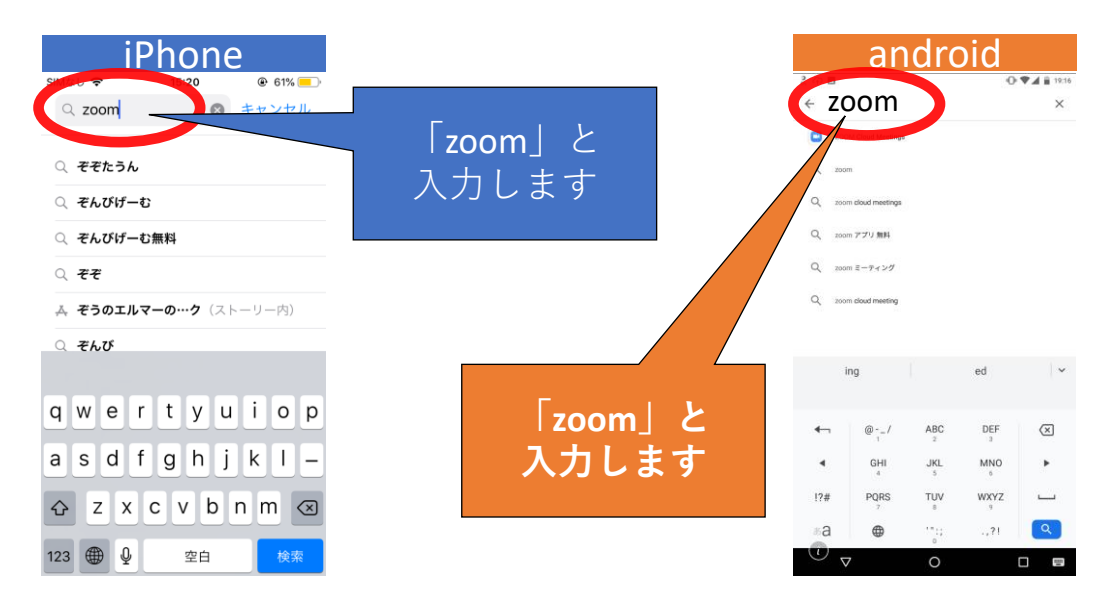

## **ZOOM** (ズーム) のインストール手順4

#### **ZOOMアプリを検索します**

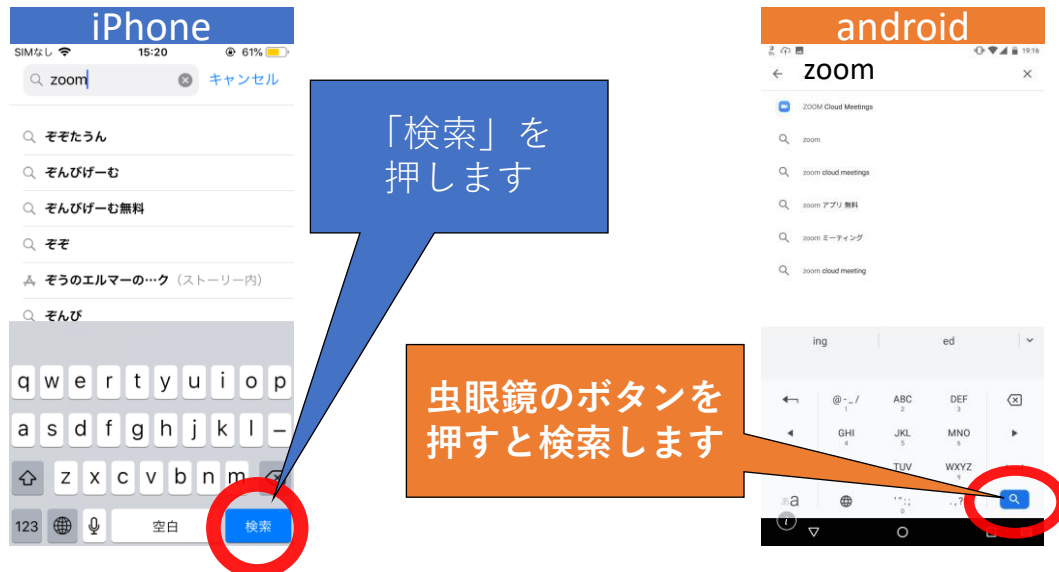

### **ZOOM(ズーム)のインストール手順⑤**

### **ZOOM(ズーム)をインストールします**

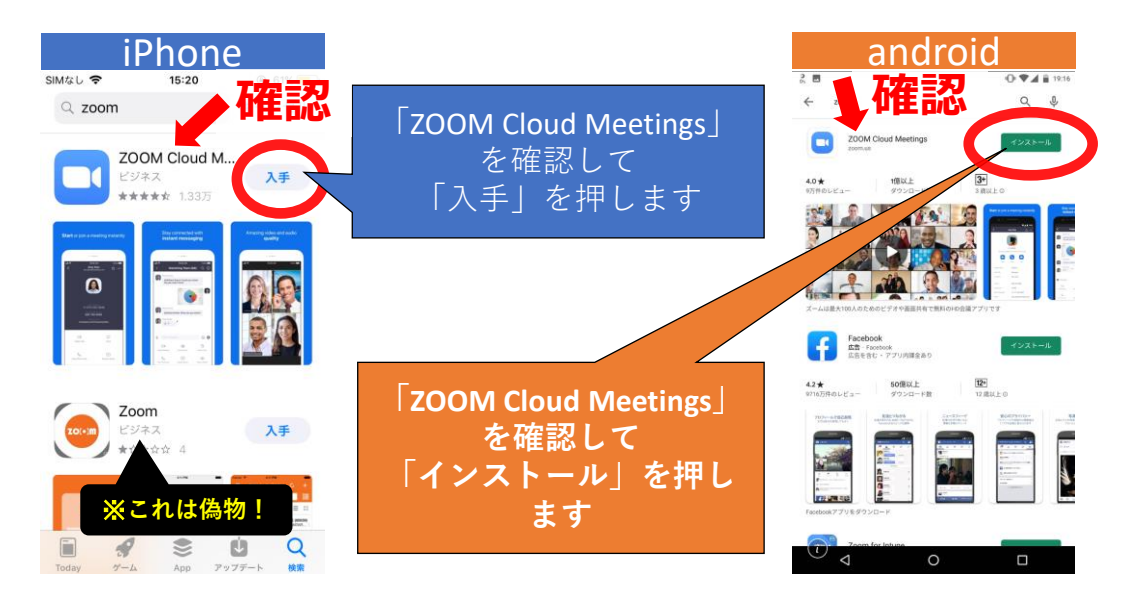

## **ZOOM** (ズーム) のインストール手順6

### **ZOOMアプリが正常にインストールできたかチェックをします**

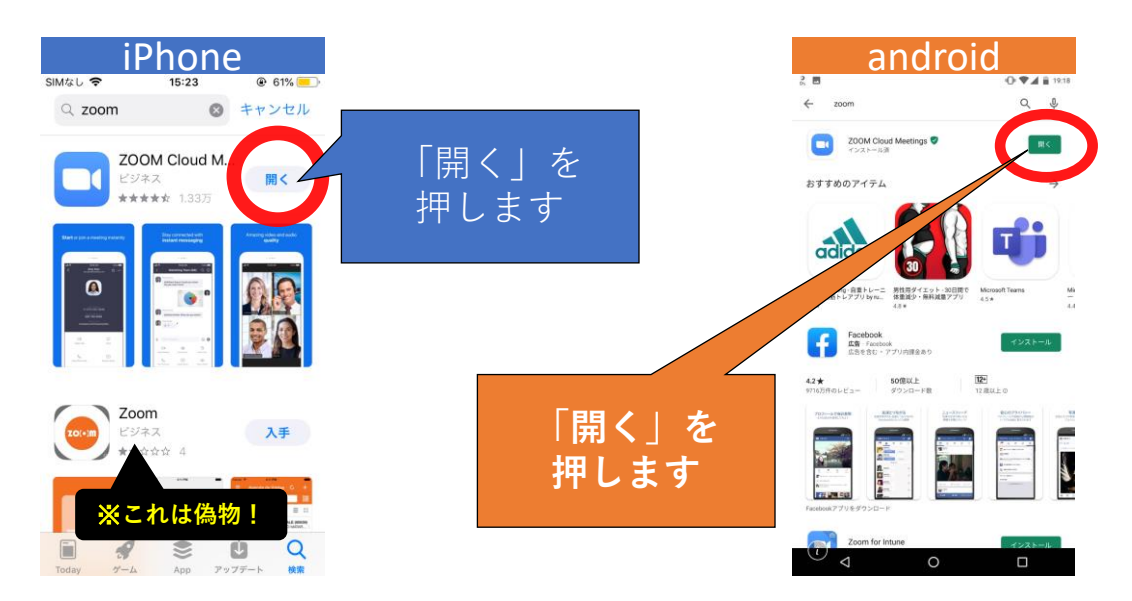

### **zoom(ズーム)のインストール手順⑦**

### **ZOOM(ズーム)が正常にインストールされるとこの画面が表示されます**

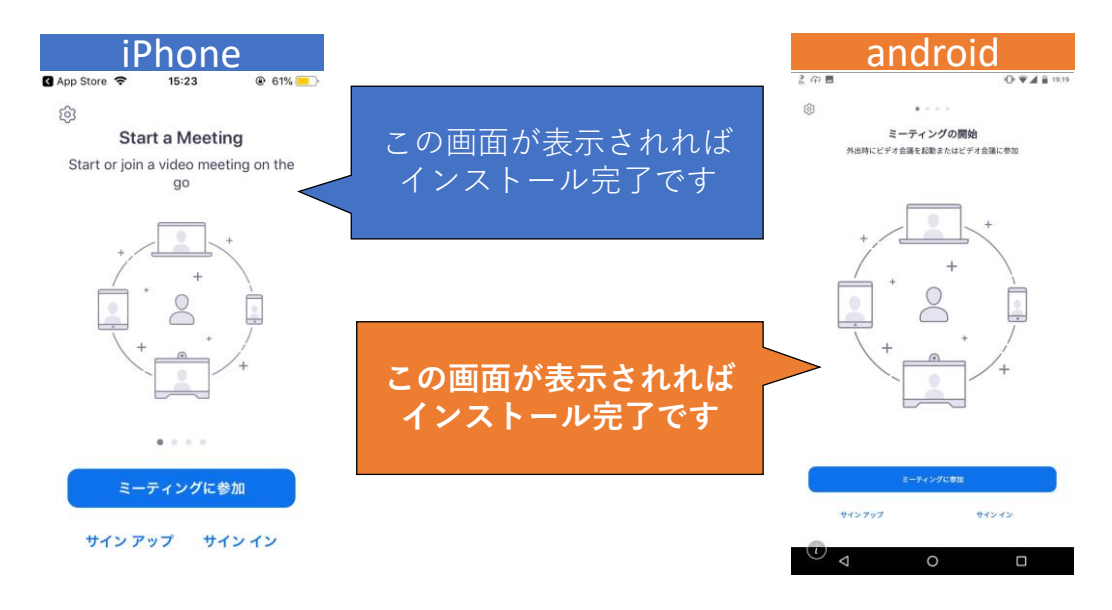

## **ZOOM** (ズーム) のインストール手順⑧

#### **ZOOMアプリを閉じます。**

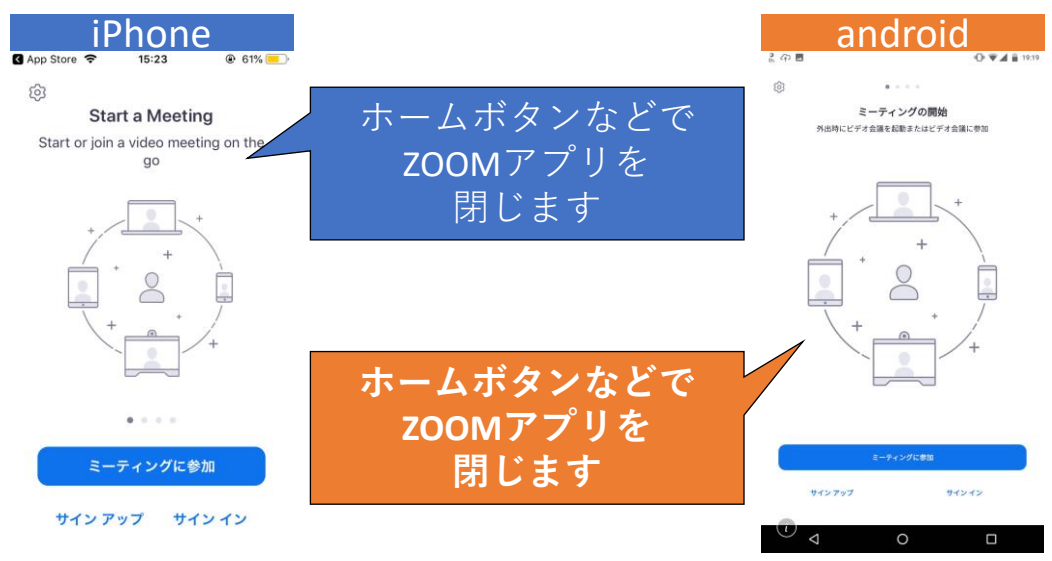

#### **お疲れさまでした! これでインストールは終了です。**

## **ZOOM(ズーム)を初めて使う時①**

**LINE(ライン)に私から送られてきたアドレスを押します**

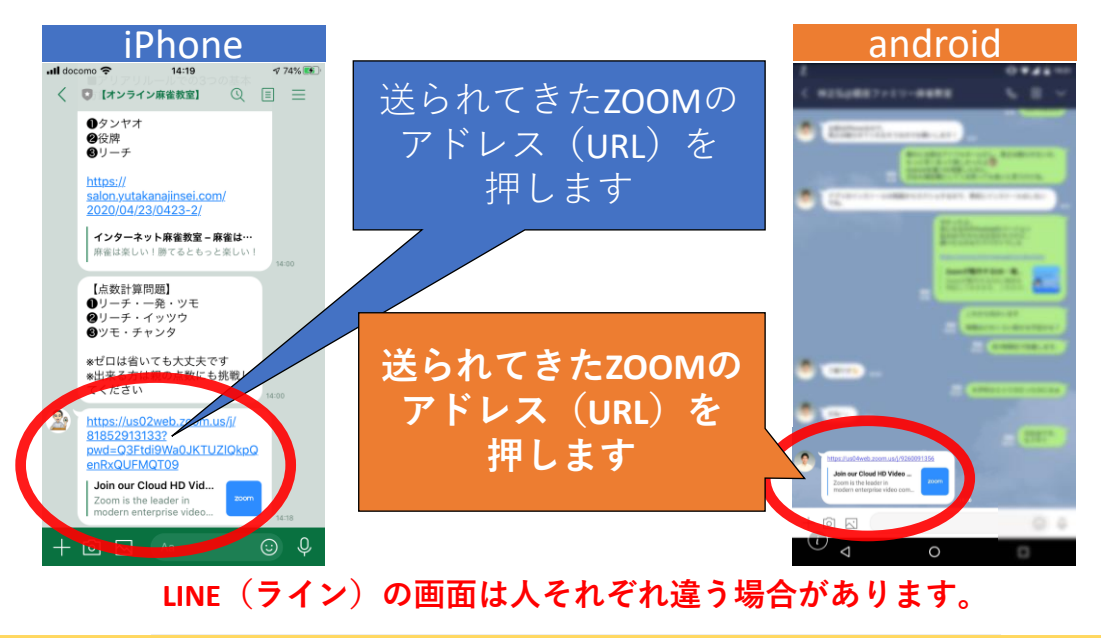

### **ZOOM(ズーム)を初めて使う時②**

#### **ZOOMを開くための準備です**

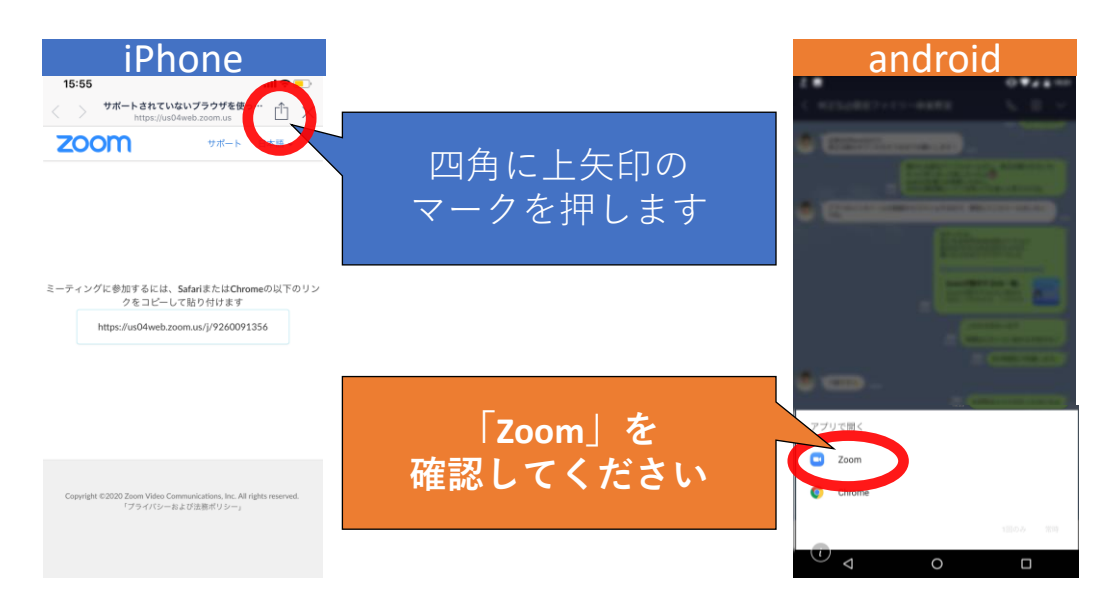

## **ZOOM(ズーム)を初めて使う時➂**

**ZOOMアプリを開きます**

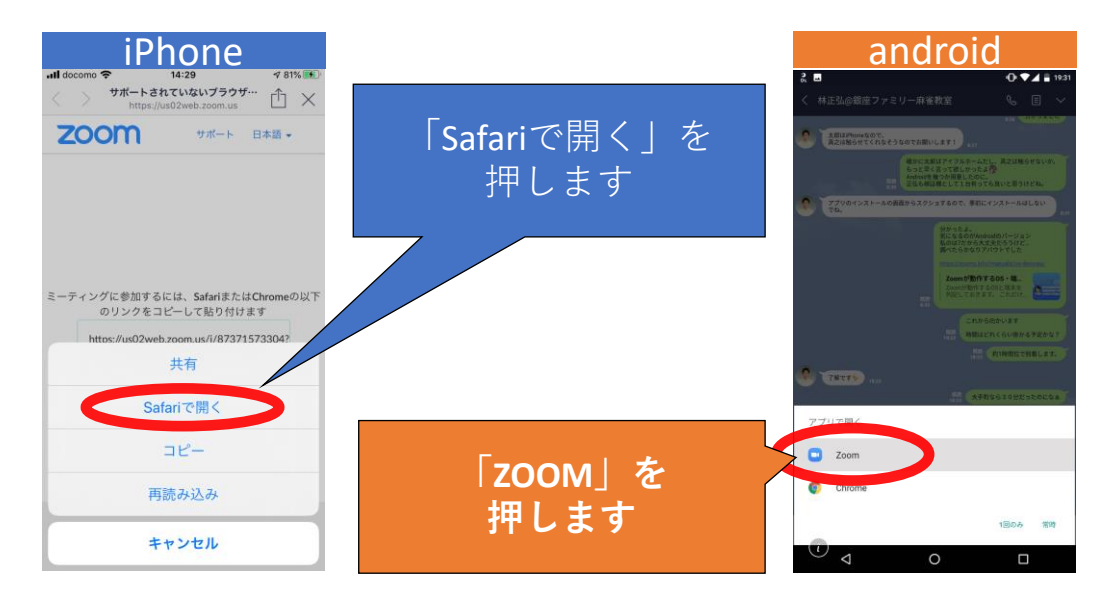

# **ZOOM(ズーム)を初めて使う時④**

※**初回のみ 名前を入力します**

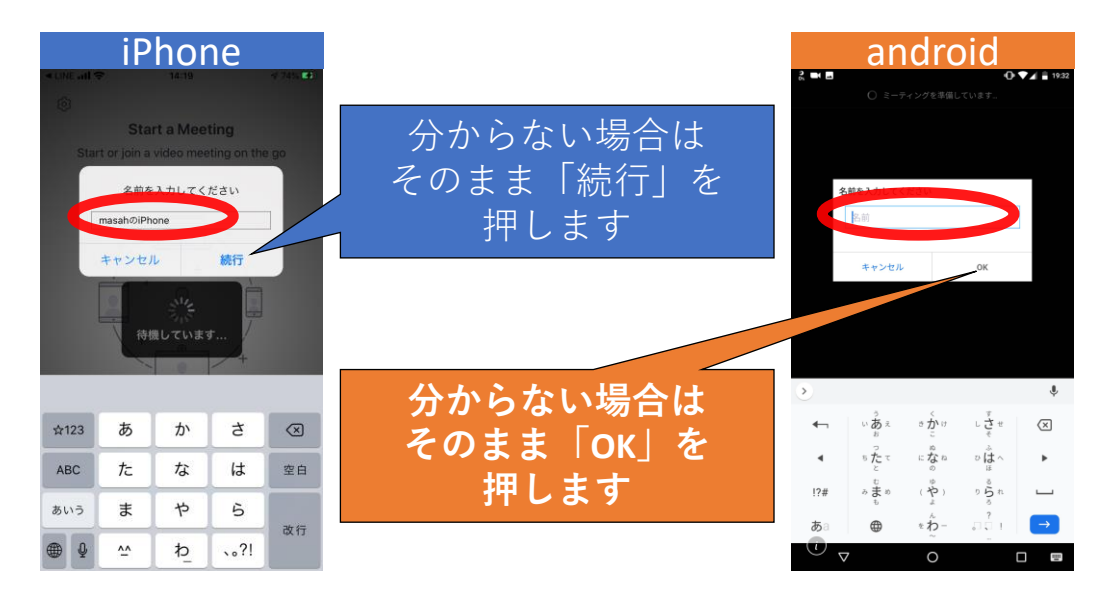

**ZOOM(ズーム)を初めて使う時⑤**

※**初回のみ スマホにテレビ電話のためのカメラの許可設定をします**

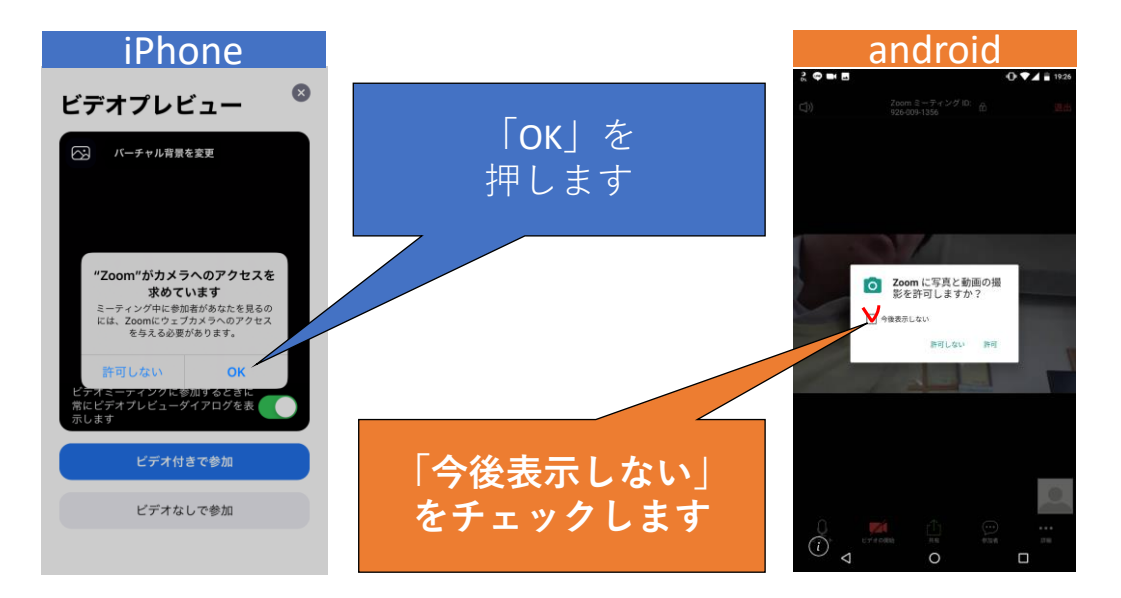

### **ZOOM(ズーム)を初めて使う時⑥**

### ※**初回のみ テレビ電話のためにスマホにカメラの許可をします**

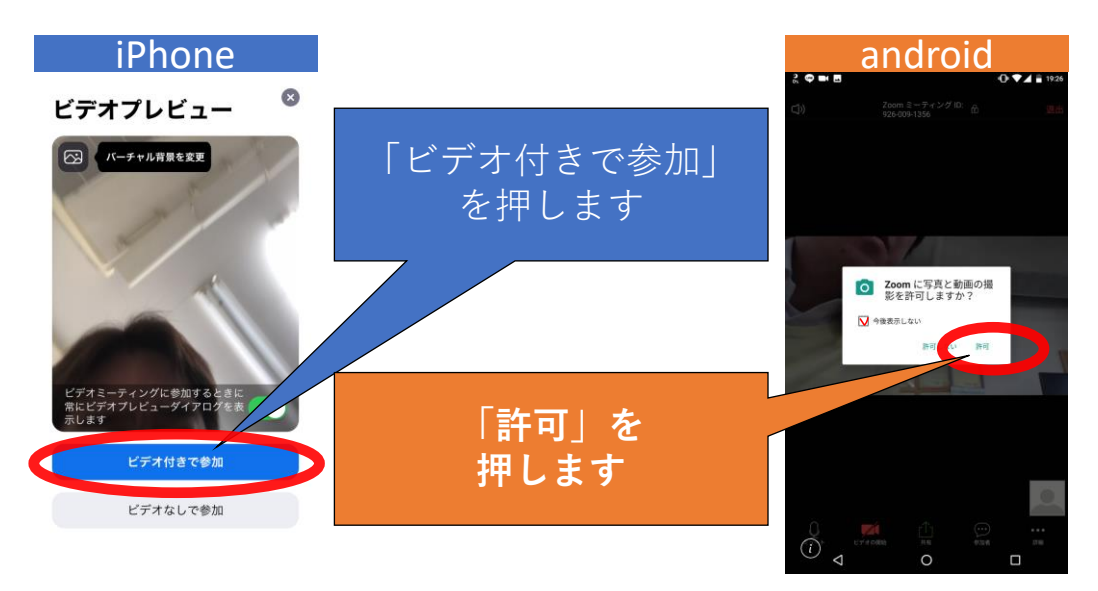

### **ZOOM(ズーム)を初めて使う時⑦**

※**初回のみ テレビ電話のためにスマホのマイクの許可をします**

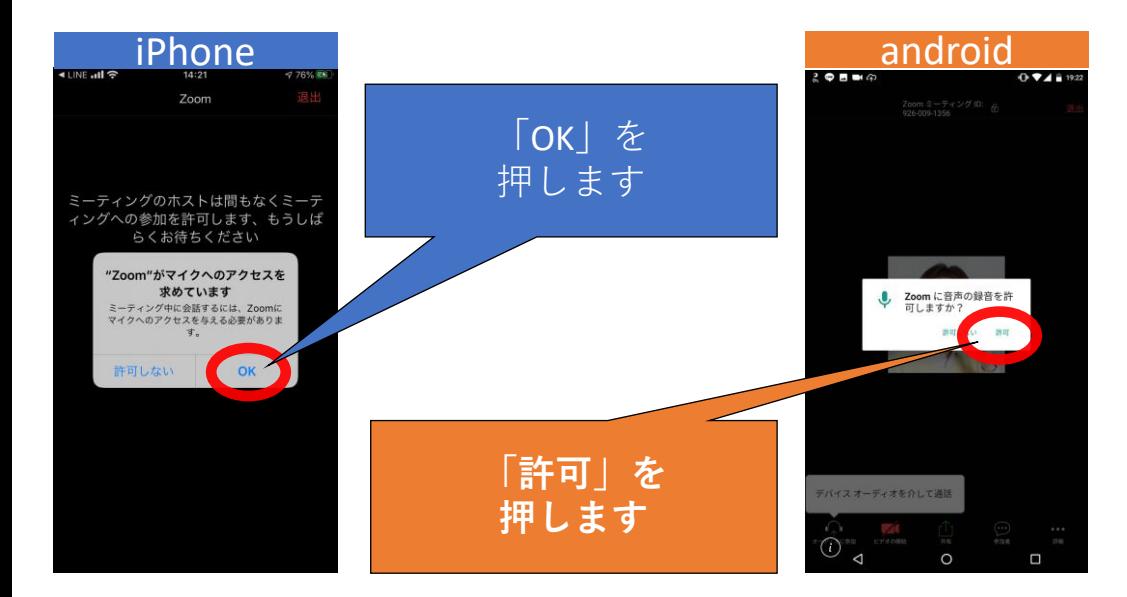

## **ZOOM(ズーム)を初めて使う時➇**

### ※**初回のみ テレビ電話のための設定を許可をします**

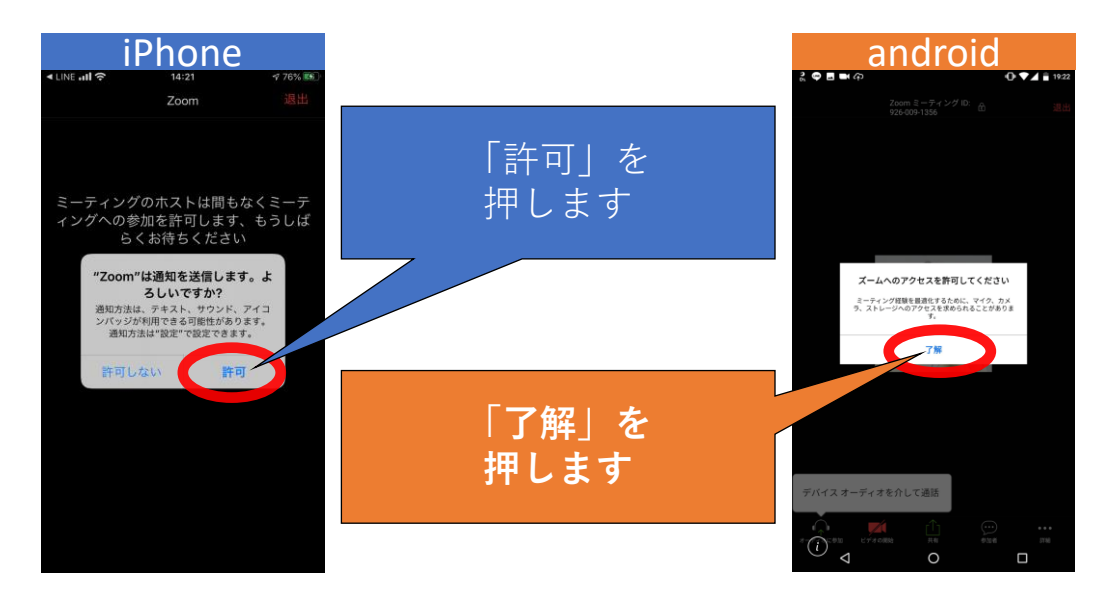

**ZOOM(ズーム)を初めて使う時⑨**

#### **テレビ電話のためにスマホにインターネット接続の許可をします**

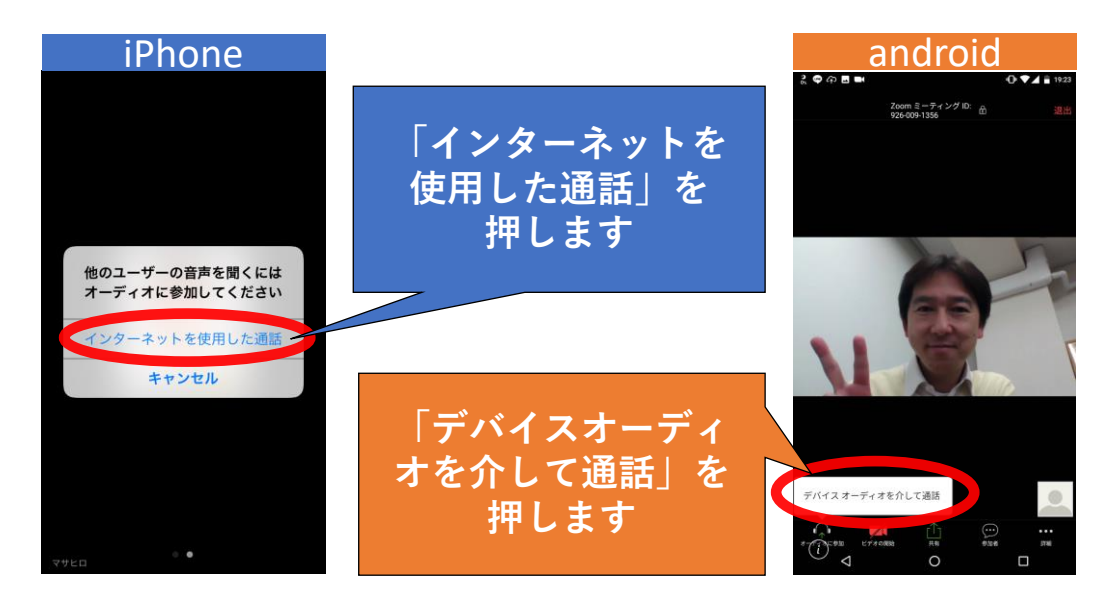

## **ZOOM(ズーム)を初めて使う時⑩**

#### **これでZOOMのテレビ電話に接続完了です!**

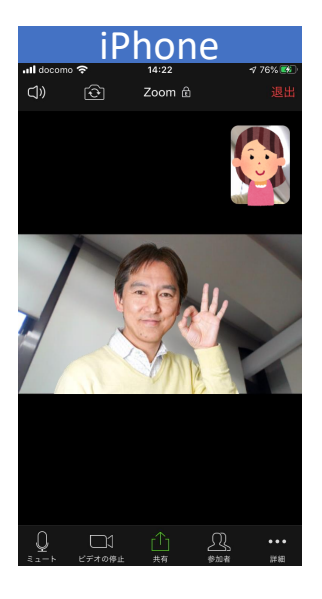

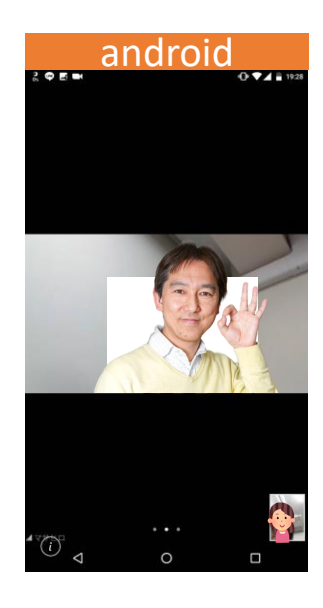

**お疲れさまでした!**

## **2回目以降に ZOOM(ズーム)を使う時①**

**LINE(ライン)に私から送られてきたアドレスを押します**

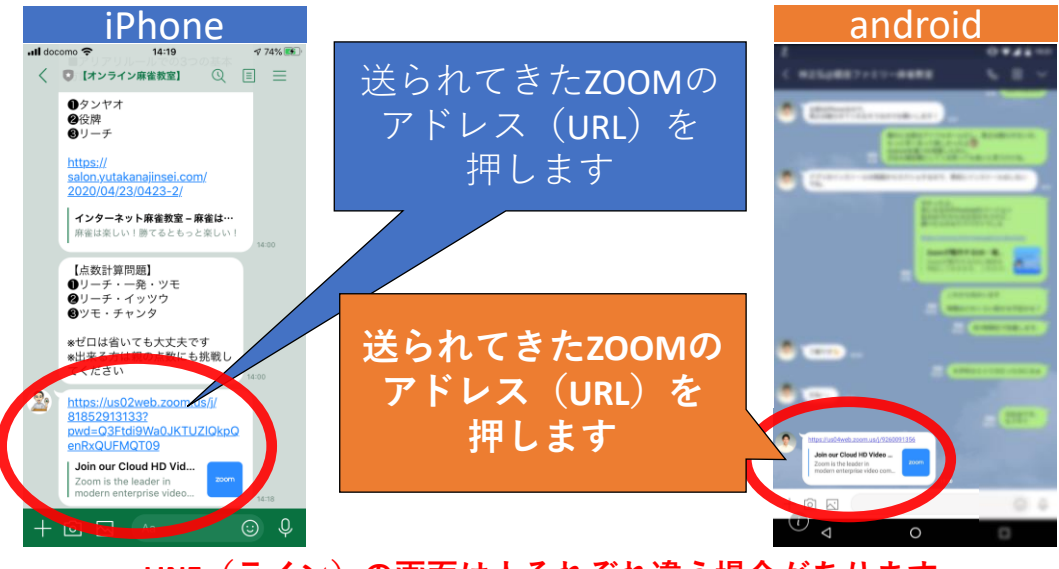

**LINE(ライン)の画面は人それぞれ違う場合があります。**

## **2回目以降に ZOOM(ズーム)を使う時②**

#### **ZOOMを開くための準備です**

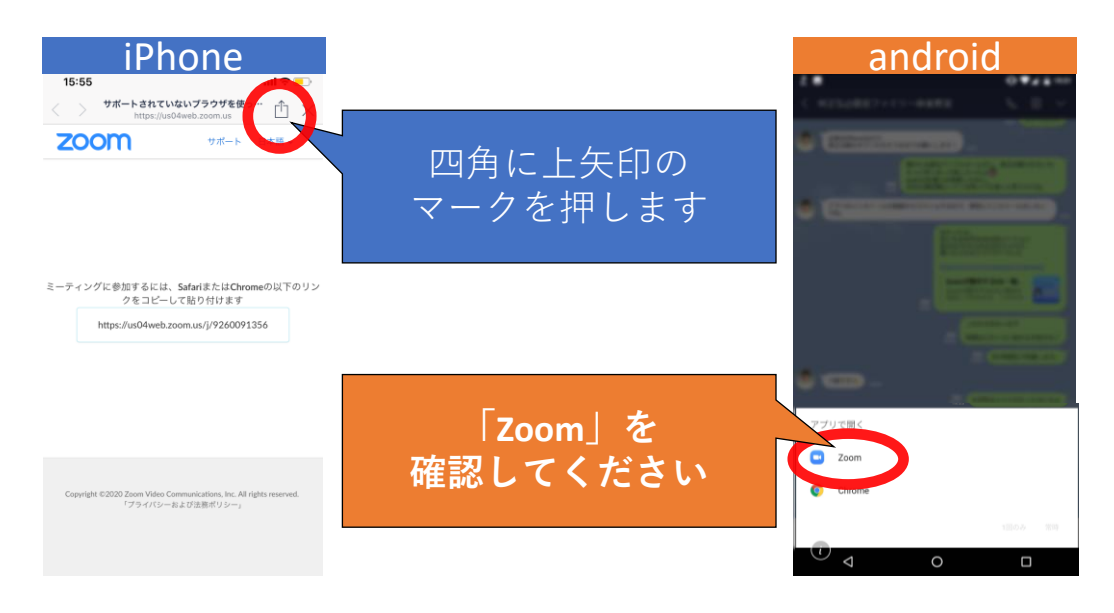

# **2回目以降に ZOOM(ズーム)を使う時➂**

**ZOOMアプリを開きます**

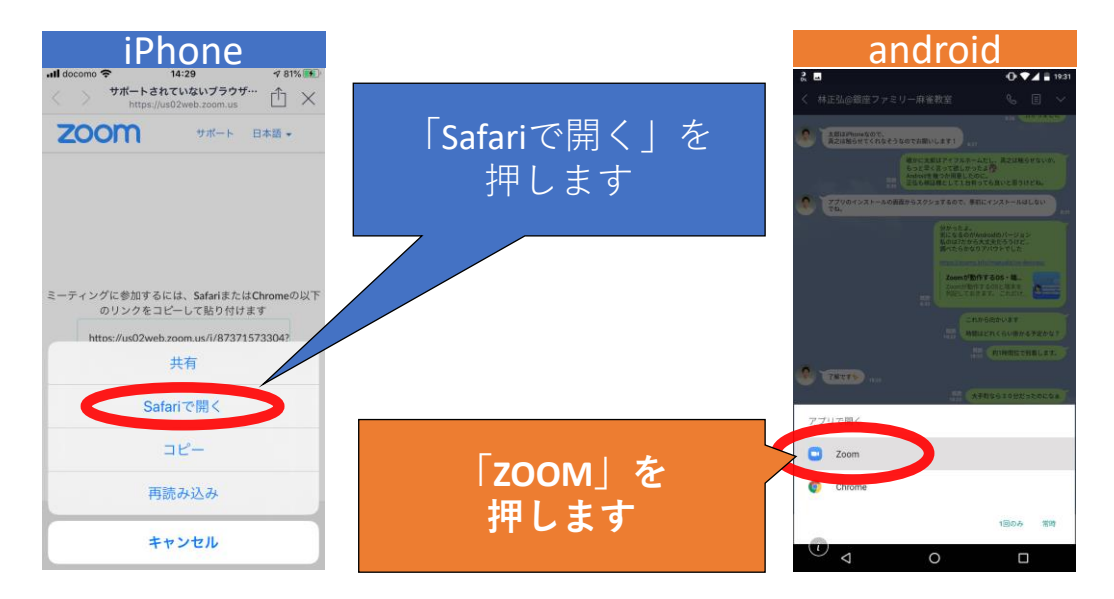

## **2回目以降に ZOOM(ズーム)を使う時④**

### **テレビ電話に参加するための許可です**

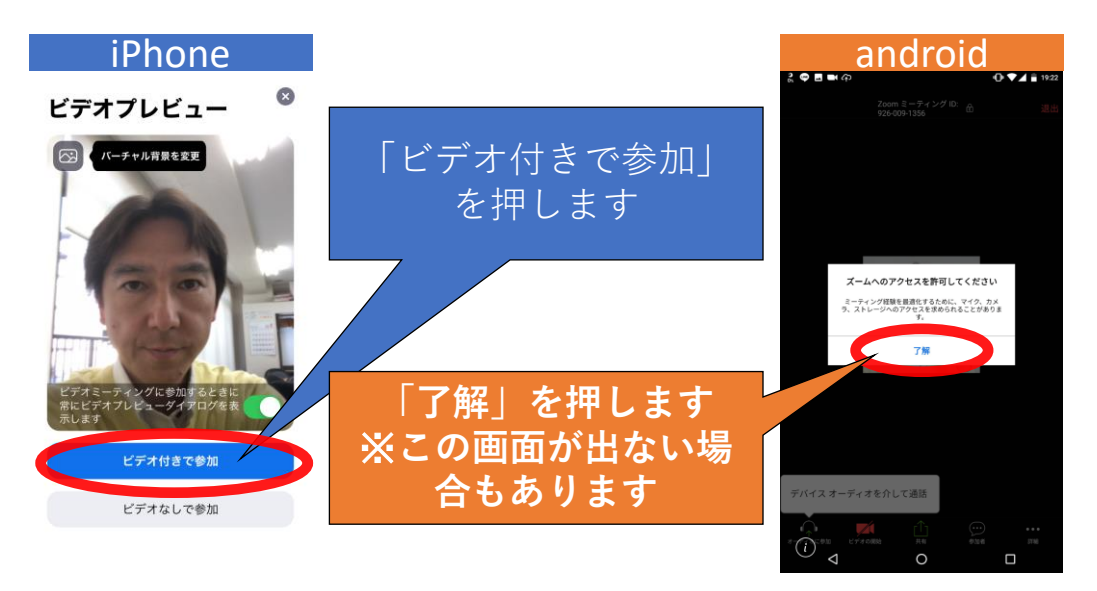

### **2回目以降に ZOOM(ズーム)を初使う時⑤**

### **テレビ電話のためにスマホにインターネット接続の許可をします**

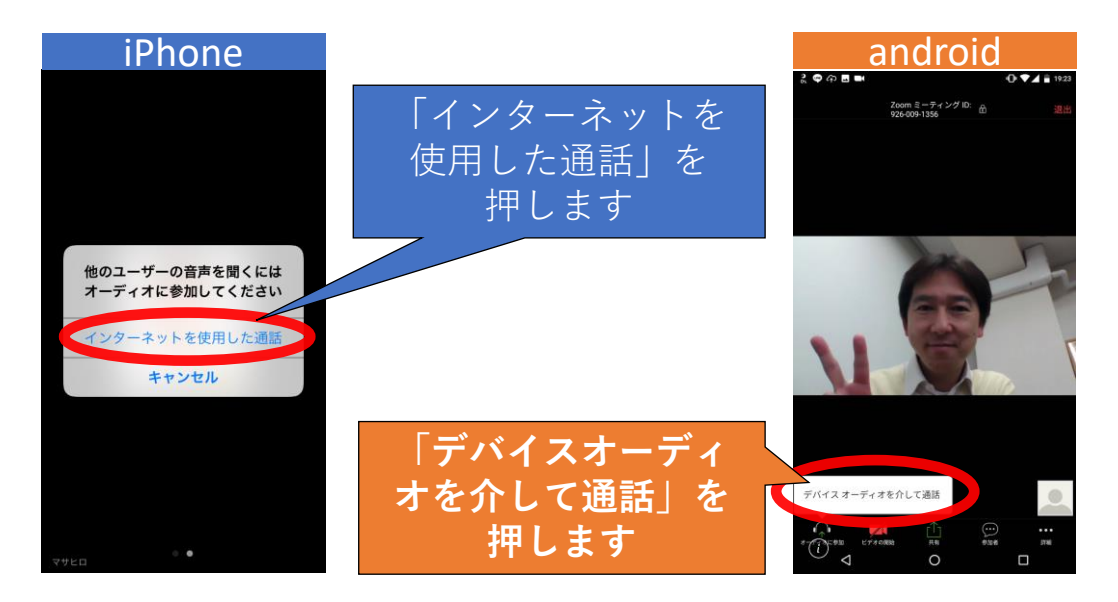

## **2回目以降にZOOM(ズーム)を使う時⑥**

#### **これでZOOMのテレビ電話に接続完了です!**

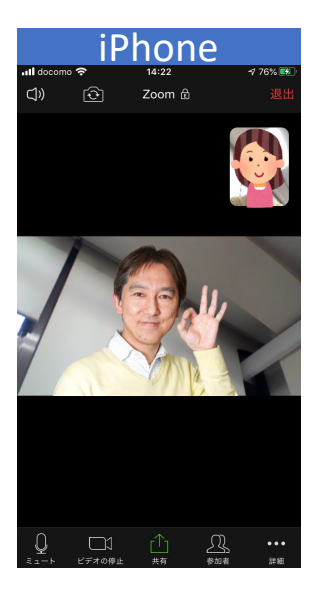

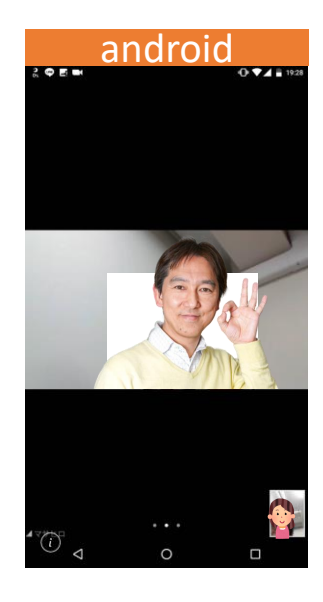

**お疲れさまでした!**

**ZOOM(ズーム)の基本操作**

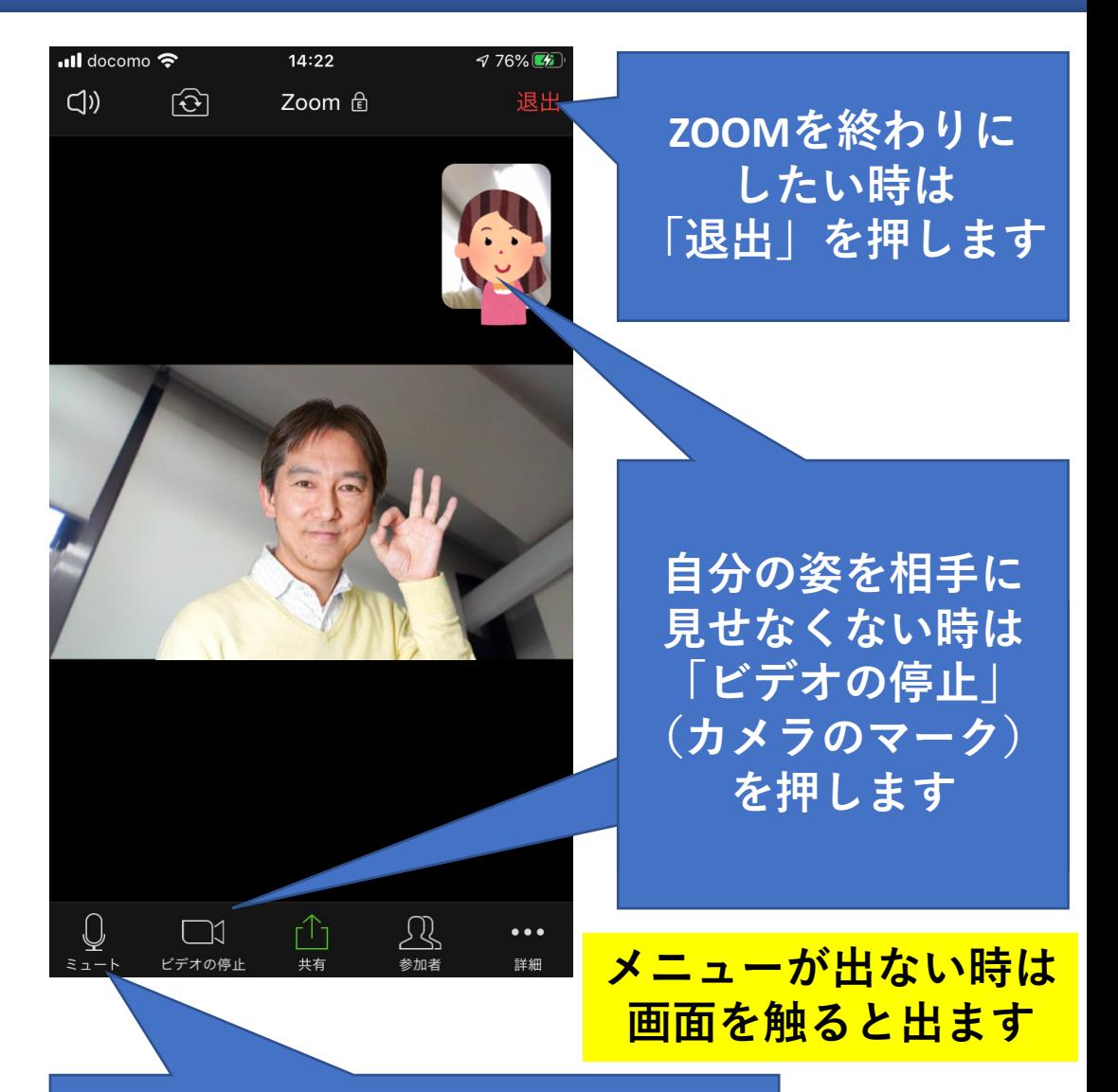

**「ミュート」(マイクのマーク) を押すと、 あなたの声や周りの音を 相手に聞こえなくできます**